Jacek Misiurewicz Krzysztof Kulpa Piotr Samczyński Mateusz Malanowski Piotr Krysik Łukasz Maślikowski Damian Gromek Artur Gromek Marcin K. Bączyk

**Zakład Teorii Obwodów i Sygnałów Instytut Systemów Elektronicznych Wydział Elektroniki i Technik Informacyjnych Politechnika Warszawska**

Laboratorium Cyfrowego Przetwarzania Sygnałów

Wersja do wydruku - bez części teoretycznej

## Ćwiczenie Z

# <span id="page-2-0"></span>**Laboratorium zerowe – Matlab, LabView i narzędzia**

#### **Z.1. Wprowadzenie do zajęć**

W pierwszej części ćwiczenia Z studenci zapoznają się z:

- regulaminem porządkowym i BHP,
- zasadami zaliczenia przedmiotu,
- wymaganiami co do protokołu z ćwiczenia.

Informacje te znajdują się w oddzielnym dokumencie, dostępnym na stronie internetowej przedmiotu.

W ćwiczeniu [Z](#page-2-0) student wyjątkowo nie tworzy protokołu. Warto jednak sformułować ustnie odpowiedzi na pytania występujące w instrukcji i przedyskutować je z kolegami oraz z prowadzącym.

#### **Z.2. Wprowadzenie do pakietu Matlab**

Matlab jest jednym z podstawowych środowisk komputerowych do obliczeń numerycznych. W laboratorium LCPS jest wykorzystywany do przetwarzania sygnałów i wizualizacji wyników.

Matlab zbudowany jest na podstawie prostego języka skryptowego, który jest językiem interpretowanym. Oznacza to, że z linii poleceń Matlaba można wykonać bezpośrednio pojedyncze polecenie, albo wywołać gotowy skrypt, działając na zmiennych globalnych uruchomionego środowiska. Polecenia i skrypty mogą korzystać z funkcii – standardowych lub definiowanych przez użytkownika<sup>[1](#page-2-1)</sup>.

Przykładowo wykonanie z linii komendy polecenia

```
2+2
spowoduje natychmiastową odpowiedź
```
ans = 4

<span id="page-2-1"></span><sup>&</sup>lt;sup>1</sup> W warunkach domowych studenci mogą korzystać z darmowego pakietu Octave, który używa języka praktycznie identycznego z językiem Matlaba. Octave dostępny jest na licencji GNU i działa równie dobrze w systemach Linux i Windows.

W dalszym ciągu ćwiczenia kolejne właściwości Matlaba będą wprowadzane na przykładach praktycznych poleceń wykonywanych przez studenta.

#### **Z.2.1. Matlab – rozpoznanie walką**

"Rozpoznanie walką (ang. *reconnaissance in force*) – rodzaj natarcia, a także sposób przeprowadzenia rozpoznania taktycznego [... ] ma na celu zdobycie najbardziej wiarygodnych informacji. [... ] Ten rodzaj natarcia powinien zmusić przeciwnika do ujawnienia rzeczywistych pozycji lub punktów oporu. [. . . ] Rozpoznanie walką prowadzi się w czasie przygotowywania działań lub w trakcie ich trwania, gdy zdobycie pożądanych informacji innymi sposobami jest niemożliwe" (cytat z Wikipedii).

#### **Z.2.1.1. Podstawowe obiekty, operatory i polecenia**

- Uruchom Matlaba i poczekaj na zgłoszenie linii komendy<sup>[2](#page-3-0)</sup>. Wykonaj z linii komendy polecenie z poprzedniego przykładu (2+2). Zwróć uwagę na okienko Workspace, w którym pojawi się nowa zmienna<sup>[3](#page-3-1)</sup>.
- $\ddot{\mathcal{F}}$  Sprawdź wartość zmiennej ans, a potem pomnóż ją przez 3.

ans ans\*3

Podstawowym obiektem w Matlabie jest zmienna, która może przechowywać liczbę (skalar), wektor lub macierz (w ogólnym przypadku wielowymiarową). Zmienne tworzone są przy pierwszym użyciu, a ich typ określany jest automatycznie. Liczby zespolone traktowane są w sposób naturalny. Jednostkę urojoną można oznaczać jak wszyscy: i albo jak elektronicy: j.

Znak % oznacza początek komentarza, rozciągającego się do końca wiersza.

Utwórz zmienne o różnych typach (nie przepisuj komentarzy z poniższego kodu).

```
X = 1 % podstawienie liczby 1 do zmiennej X
Y = [1, 2, 3] % utworzenie wektora poziomego
Z = [4;5;6] % utworzenie wektora pionowego
M = [1, 2; 3, 4] % utworzenie macierzy kwadratowej
C = [sqrt(-1), 1+2i, -3i] % utworzenie wektora zespolonego
txt = 'Ala ma kota' % utworzenie zmiennej tekstowej
```
<span id="page-3-0"></span><sup>&</sup>lt;sup>2</sup> Nie opisujemy jak to zrobić, polegamy tu na ogólnym doświadczeniu studenta z nowoczesnymi systemami operacyjnymi. W chwili pisania tego skryptu, w zainstalowanym w laboratorium systemie należy odnaleźć odpowiednią ikonę i wykonać dwuklik myszą. W przyszłości być może będzie trzeba wyobrazić sobie intensywnie ikonkę Matlaba i następnie wypowiedzieć w myśli jakieś zaklęcie.

<span id="page-3-1"></span><sup>3</sup> Jeśli okienko nie jest widoczne, użyj menu Desktop*−→*Workspace.

Elementy wektorów i macierzy można indeksować stałą lub zmienną; użycie symbolu : (dwukropek) zamiast indeksu oznacza wybranie wszystkich wierszy lub kolumn. W Matlabie indeksy zaczynają się od wartości 1 (inaczej niż np. w C).

Użycie dwukropka jako pojedynczego indeksu do macierzy oznacza przekształcenie jej w wektor kolumnowy.

\*<sup>\*</sup> Pobierz różne elementy macierzy.

```
Y(2) % da nam wynik 2
Z(3) % da nam wynik 6
M(2, 1) % da nam wynik 3
M(2, X) % też da nam 3
M(2, :) % da nam wektor [3, 4]M(:, 1) % da nam wektor kolumnowy [1;3]M(:) % da nam wektor kolumnowy [1;3;2;4]
```
Wektory można generować za pomocą wyrażenia z operatorem postępu arytmetycznego (w tej roli znów : czyli dwukropek).

Słowo kluczowe end użyte w wyrażeniu indeksującym oznacza końcową wartość indeksu.

\* $\ddot{ }$  Wygeneruj sobie różne postępy arytmetyczne.

```
n = 1:10 % postęp z krokiem domyślnym 1
% lub równoważnie
n = [1, 2, 3, 4, 5, 6, 7, 8, 9, 10]m = 1:10:100 % postęp z krokiem 10
Kot = 10:-1:0 % postęp z krokiem -1
KotOgonem = Kot(end:-1:1) % odwracanie...
```
Tworzenie typowych wektorów i macierzy ułatwiają funkcje:

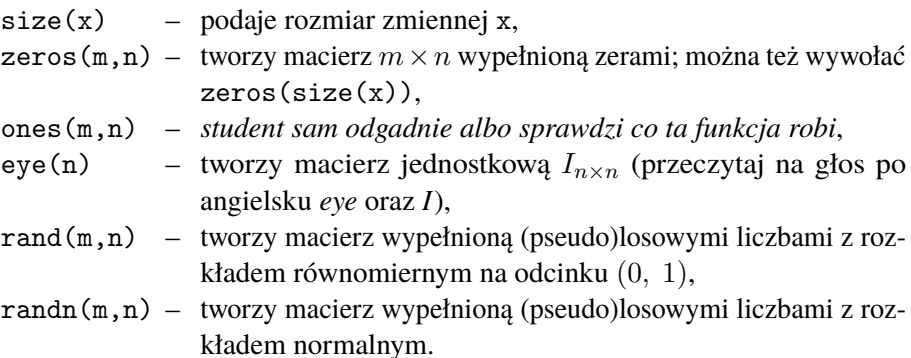

Wektory można sklejać (*konkatenować*) "w pionie" C=[A;B] i "w poziomie"  $R=[A,B]$ 

Zakończenie polecenia średnikiem wyłącza wydruk wyniku – wynik oczywiście pozostaje w odpowiedniej zmiennej w przestrzeni roboczej.

Utwórz wektor wierszowy r zawierający 3000 elementów, z czego pierwsze 1000 to zera, kolejne to jedynki, a na końcu – liczby losowe o rozkładzie Gaussa.

Uproszczoną dokumentację ("help") operatorów, funkcji i typów zapewnia polecenie help <temat>.

- $\ddot{P}$  Dowiedz się więcej na temat:
	- zmiennej ans,
	- dwukropka (help colon).

Operacje na zmiennych są realizowane podobnie jak w innych językach komputerowych, przy czym, podobnie jak w językach obiektowych, podstawowe operatory działają różnie w zależności od obiektów jakie są użyte w operacji. Podstawowe operatory algebraiczne działają zgodnie z definicją operacji wektorowych i macierzowych.

Operatory działające na elementach macierzy – za ich pomocą np. można dodawać (po elementach) obiekty o tej samej wymiarowości lub dodawać liczbę (skalar) do innych obiektów:

- + operator dodawania,
- operator odejmowania,
- .\* operator mnożenia po elementach,
- ./ operator dzielenia po elementach.

Operatory macierzowe – działają na macierzach lub gdy jeden z argumentów jest skalarem:

- \* operator mnożenia macierzowego,
- / operator dzielenia macierzowego (prawostronnego) (C/A = C  $*$  inv(A)),
- $\setminus$  dzielenie lewostronne  $A \setminus B = inv(A) * B$ ,
- apostrof operator transpozycji macierzy (lub wektora); jest to transpozycja hermitowska *A*H, tj. dla zmiennych zespolonych transpozycji towarzyszy sprzężenie,
- .' operator transpozycji macierzy (lub wektora) bez sprzężenia.

Warto zauważyć funkcję kropki . jako modyfikatora, zazwyczaj (ale nie zawsze) wskazującego, że dany operator działa na elementach macierzy (podczas gdy wersja bez modyfikatora działa na całych macierzach).

- Użyj operatora mnożenia na wektorach Y i Z aby otrzymać
	- ich iloczyn skalarny,
	- iloczyn macierzowy, którego wynik ma rozmiar 3 *×* 3,
	- iloczyn skalarny wektora Y przez siebie.

*Przypomnij sobie z algebry schemat mnożenia dwóch macierzy i wymagania na ich rozmiary.*

- $\mathbf{Z}$ **Zadanie extra** Oblicz iloczyn macierzy *A* i wektora  $x: y = Ax$ . Następnie spróbuj obliczyć *x* znając *y* oraz *A*. **Wskazówka:** Najpierw zastanów się (na papierze) nad wymiarami macierzy, żeby to miało sens; potem użyj (wciąż na papierze) mnożenia przez macierz odwrotną; na koniec w Matlabie wykonaj to, korzystając z operatora dzielenia macierzy.
- Utwórz wektor próbek sygnału sinusoidalnego o częstotliwości unormowanej (z zakresu (0*,* 0*,*5)) wybranej poprzez podzielenie numeru Twojego stanowiska przez 30.

Najprostszą metodą tworzenia wektora próbek sygnału jest wygenerowanie wektora czasowego n, a następnie użycie go w argumencie odpowiedniej funkcji. Np. do wygenerowania sinusoidy o częstotliwości unormowanej 0*,*1 można użyć ponizszej sekwencji poleceń.

 $n = 0:100$ ; % sto jeden chwil czasowych  $f = 0.1$ ;  $x = \sin(2\pi i * f * n)$ ;

### **Z.2.1.2. Proste funkcje graficzne**

Do tworzenia wykresów najczęściej używa się standardową funkcję plot(). Funkcja może przyjmować różną liczbę argumentów.

Narysuj wykres sygnału x (utworzonego przed chwilą).

plot(x)

Powinieneś otrzymać wykres podobny do rys. [Z.1](#page-6-0) (ale na każdym stanowisku inny – warto porównać swój wykres z sąsiadami).

<span id="page-6-0"></span>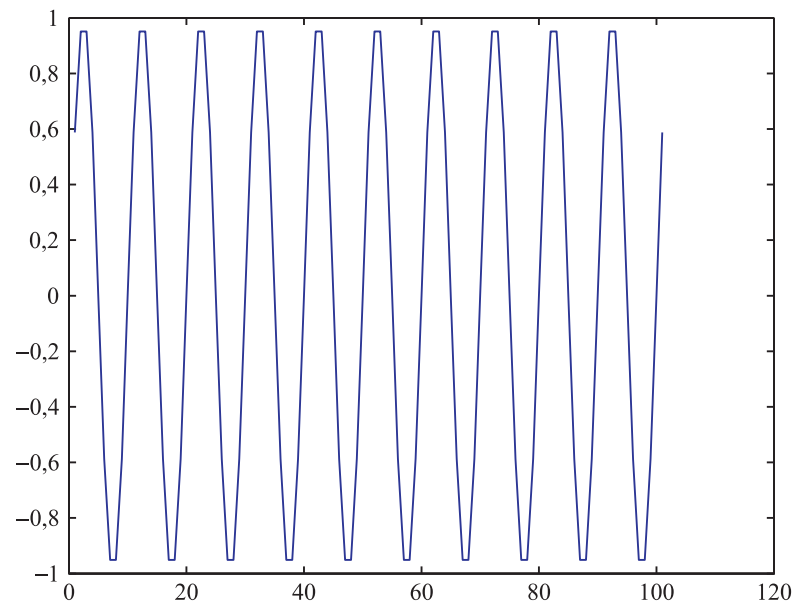

**Rysunek Z.1.** Przebieg sygnału w czasie

Użyj narzędzia powiększania (przycisk lupy), aby dokładnie obejrzeć obszar wykresu wokół punktu zerowego.

Zwróć uwagę, że funkcja plot() z jednym argumentem rysuje wartości elementów wektora względem ich indeksu (biegnącego od 1).

Przy dwóch argumentach (koniecznie o równej długości) pierwszy będzie zinterpretowany jako współrzędna pozioma (oś odciętych), a drugi – pionowa (oś rzędnych). Trzeci argument o typie tekstowym wybiera kolor i rodzaj linii.

Przy rysowaniu przebiegów dyskretnych w czasie można stosować przykładowo:

'\*' – znaczniki (gwiazdki) w wartościach próbek,

'-\*' – znaczniki połączone linią ciągłą,

'r-o' – znaczniki (kółeczka) połączone linią ciągłą, w kolorze czerwonym. Poprawnym teoretycznie (z punktu widzenia rysowania przebiegów dyskretnych w czasie) wariantem funkcji plot() jest funkcja stem().

Użycie polecenia figure powoduje przejście do nowego okna wykresu – jest to przydatne do porównywania kilku przebiegów. Można też narysować kilka przebiegów na jednym wykresie, podając wiele par (lub trójek) argumentów.

- Narysuj wykres sygnału x względem indeksu chwili czasowej n (zwróć uwagę, że ten indeks biegnie od zera).
- Narysuj ten sam wykres w nowym oknie, używając funkcji stem() oraz linii '-\*'. Który sposób rysowania daje bardziej czytelny wykres?[4](#page-7-0)

Osie wykresu opisuje się, używając funkcji xlabel('<tekst>'), ylabel('<tekst>'), a tytuł dodaje się za pomocą funkcji title('<tekst>'). Siatkę włącza się poleceniem grid. Legendę dla wielu krzywych na jednym wykresie dodaje się funkcją legend('<legenda1>','<legenda2>',...). Funkcje te działają na ostatnim aktywnym wykresie.

Do ostatniego wykresu dodaj opis osi, tytuł i siatkę.

Funkcja plot() może zostać wywołana z jednym argumentem zespolonym – wykreśli wtedy jego wartości we współrzędnych (Re*,* Im). W innych przypadkach argumenty powinny być rzeczywiste.

## $\ddot{v}$  Wykonaj polecenie:

plot(exp(j\*0.01\*2\*pi\*[0:100])) i uzasadnij otrzymany wykres.

<span id="page-7-0"></span><sup>4</sup> Nie dyskutując o gustach, przed udzieleniem odpowiedzi sugerujemy zajrzenie na ekrany kolegów, którzy będą badali sygnały o różnych częstotliwościach.

#### **Z.2.1.3. Podstawowe operacje na sygnałach dyskretnych**

- Utwórz w zmiennej d impuls jednostkowy *δ*(*n*) o czasie trwania 100 próbek, przyjmując, że chwila *n* = 0 odpowiada dwudziestej próbce; zastosuj następujący trik:
	- utwórz zmienną n=-19:80,
	- wypełnij zmienną d zerami,
	- na dwudziesty element podstaw 1.
	- Narysuj przebieg sygnału za pomocą funkcji stem().
- Utwórz analogicznie skok jednostkowy *u*(*n*) w zmiennej u tym razem wykorzystaj sklejanie wektorów.

Wbudowana funkcja filter(B,A,x) implementuje filtr cyfrowy o współczynnikach licznika transmitancji w wektorze B i mianownika – w wektorze A.

- Przetestuj filtr o współczynnikach *B* = [*−*1*,* 2*, −* 1], *A* = [1*,* 0*,*9] sygnałami *δ*(*n*) i *u*(*n*).  $B=[-1,2,-1]$ ;  $A=[1, 0.9]$ ; plot $(n,d, '-*', n, filter(B,A,d), '–o');$ legend('wejscie','wyjscie');
- Wyznacz widmo sygnału sinusoidalnego x z poprzedniego zadania za pomocą funkcii fft.

```
F = fft(x):
```
Zwizualizuj wyliczone widmo za pomocą komendy plot(abs(F)). Odpowiedz na pytanie: dlaczego używamy funkcji abs()?

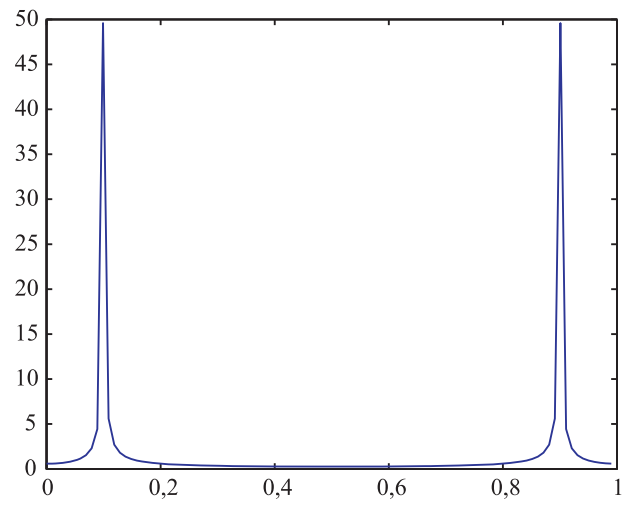

**Rysunek Z.2.** Moduł widma sygnału sinusoidalnego

 $\ddot{\uparrow}$  Narysuj ten sam wykres z poprawnym wyskalowaniem osi częstotliwości unormowanych.

```
f0 = (0:(length(F)-1))/length(F); % wektor częstotliwości
plot(f0, abs(F)); % wyrysowanie widma
```
Wykreśl widmo w skali decybelowej wraz z tytułem, siatką i opisem osi – możesz użyć poniższego zestawu komend.

```
plot(f0, 20*log10(abs(F)));
xlabel('f unormowana'); ylabel('moduł widma [dB]'); title ('FFT');
grid
```
<span id="page-9-0"></span>Powinieneś uzyskać efekt podobny jak na rys. [Z.3.](#page-9-0) W razie potrzeby użyj narzędzia powiększenia (przycisk lupy) lub polecenia axis([0, 1, -15, 35]) do zmiany zakresu osi. Dowiedz się, co oznaczają cztery liczby w argumencie axis().

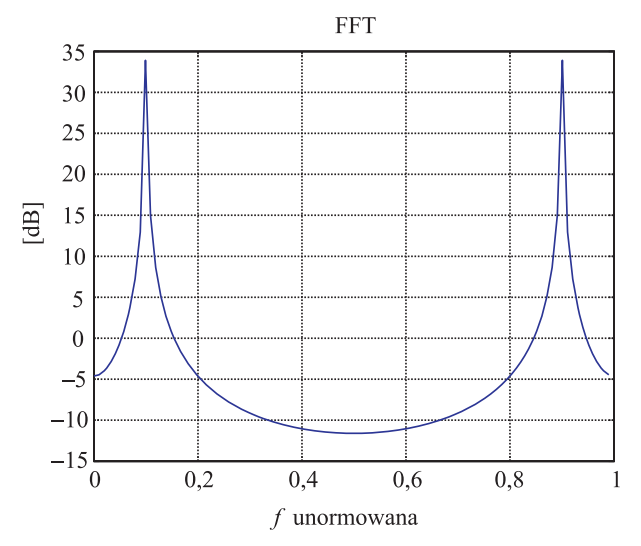

**Rysunek Z.3.** Moduł widma sygnału sinusoidalnego w skali decybelowej

#### **Z.2.1.4. Tworzenie funkcji**

Funkcje tworzy się w edytorze, wywołując np. wbudowany edytor Matlaba edit plot\_fft.m

Nazwa funkcji powinna być zgodna z nazwą pliku, w którym jest zapisana. Pierwsze wiersze komentarza stanowią skróconą dokumentację – zostaną wyświetlone w wyniku polecenia

help plot\_fft

 $\ddot{F}$  Wpisz w edytorze kod przykładowej funkcji.

function  $[F, f0] = plot_{fit}(x)$ 

```
% tu zaczyna sie HELP
%
\frac{9}{6} [F, f0] = plot_fft(x)
% Funkcja do wyznaczania i rysowania widma w dB
%
% - funkcja zwraca wektor widma F i wektor częstotliwości f0
% - jeżeli nie wykorzystujemy wektora F funkcja rysuje widmo
% to jest ostatnia linia HELP
% to jest już tylko komentarz
F = fft(x); % wyznaczenie widmaf0 = (0:(\text{length}(F)-1))/\text{length}(F);% wyznaczenie punktów częstotliwości
% rysowanie
plot(f0, 20*log10(abs(F)));
xlabel('f unormowana'); ylabel('moduł amplitudy widma [dB]');
title('FFT'); grid
end % koniec funkcji
```
<sup>1</sup><sup>1</sup> Przetestuj wywołanie utworzonej funkcji.

```
plot_fft(x); % bez pobrania parametrów wyjściowych (tylko plot)
F = plot_{fit}(x); % z pobraniem pierwszego parametru (widma)
[F, f0] = plot_{fit}(x);% ... i obu parametrów (widma i częstotliwości)
```
Matlab jest środowiskiem bardzo rozbudowanym. Jego funkcjonalność znacznie przekracza to co tu omówiono, ale przedstawiona wiedza wystarcza do posługiwania się nim w zakresie potrzebnym w laboratorium.

## **Z.3. Wprowadzenie do pakietu LabView**

LabView (LV) jest graficznym środowiskiem programowania stworzonym przez firmę National Instruments (NI). Służy ono do szybkiej obsługi urządzeń i przyrządów pomiarowych, przetwarzania zarejestrowanych danych oraz prezentacji wyników. W laboratorium LCPS jest wykorzystywany głównie do obsługi karty akwizycji danych NI PCIe-6321 wraz z panelem złącz BNC-2120.

Podstawowym obiektem w LabView jest przyrząd wirtualny nazywany skrótowo VI[5](#page-10-0) (ang. *Virtual Instrumentation*), czyli moduł programowy, który może przechowywać, przetwarzać oraz prezentować nagromadzone dane. Dane mogą być

<span id="page-10-0"></span><sup>5</sup> Czyt. *vi-aj*.

zorganizowane w postaci wektorów, macierzy (w ogólnym przypadku tablic wielowymiarowych) lub też struktur.

Przyrząd wirtualny VI[6](#page-11-0) wyglądem i działaniem przypomina pracę urządzenia rzeczywistego. Każdy moduł programowy VI opisany jest w sposób graficzny na trzech poziomach szczegółowości:

1) *panel czołowy* – stanowiący graficzny interfejs użytkownika (rys. [Z.4\)](#page-11-1). Składa się z Kontrolek (Wejść) oraz Indykatorów (czyli Wyjść) modułu;

2) *schemat blokowy* – stanowiący graficzny kod źródłowy programu, tzw. diagram przepływu informacji (rys. [Z.7\)](#page-12-0). Obiekty panelu czołowego, tj. kontrolki oraz indykatory widoczne są w postaci zacisków wyprowadzeń (ang. *terminals*);

3) *porty wejścia/wyjścia* – zaciski wyprowadzeń VIa (rys. [Z.6\)](#page-12-1). Typy argumentów reprezentowane są w sposób infograficzny poprzez tzw. terminale.

<span id="page-11-1"></span>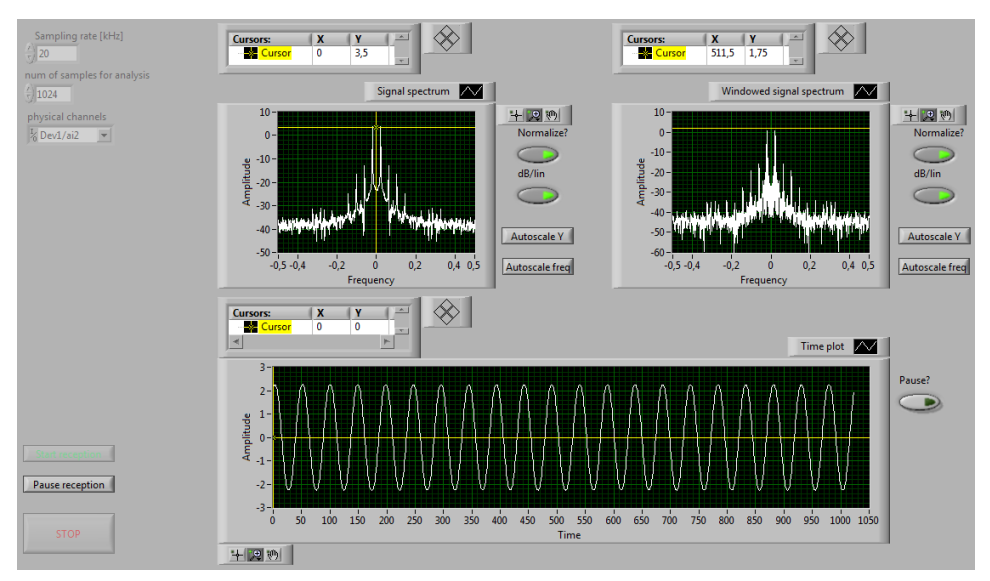

**Rysunek Z.4.** Widok panelu czołowego VI

Każdemu VIowi przyporządkowana jest ikona stanowiąca jego miniaturę graficzną (rys. [Z.5\)](#page-12-1). Ikona mapuje jednoznacznie *porty wejścia/wyjścia* VIa, umożliwiając "enkapsulacje" kodu do postaci proceduralnej (ang. *subVI<sup>[7](#page-11-2)</sup>)* (rys. [Z.6\)](#page-12-1).

Przyrządy wirtualne VI mają budowę hierarchiczną i modułową. Dzięki zamknięciu do podprocedur, subVIe mogą być używane jako samodzielne programy lub podprogramy innych programów (aplikacji).

<span id="page-11-0"></span><sup>6</sup> Skrótu tego używamy dalej zgodnie z nomenklaturą *NI* w odniesieniu do przyrządu wirtualnego zrealizowanego w postaci modułu programowego; bez entuzjazmu godzimy się z faktem, że po polsku brzmi on fatalnie i równie fatalnie wygląda w druku.

<span id="page-11-2"></span><sup>7</sup> Czyt. *sab-vi-aj*.

<span id="page-12-1"></span>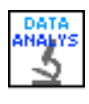

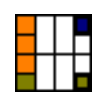

**Rysunek Z.5.** Ikona VI **Rysunek Z.6.** Mapa wyprowadzeń zacisków VI; wejścia – strona lewa; wyjścia – strona prawa; kolory oznaczają typy argumentów

<span id="page-12-0"></span>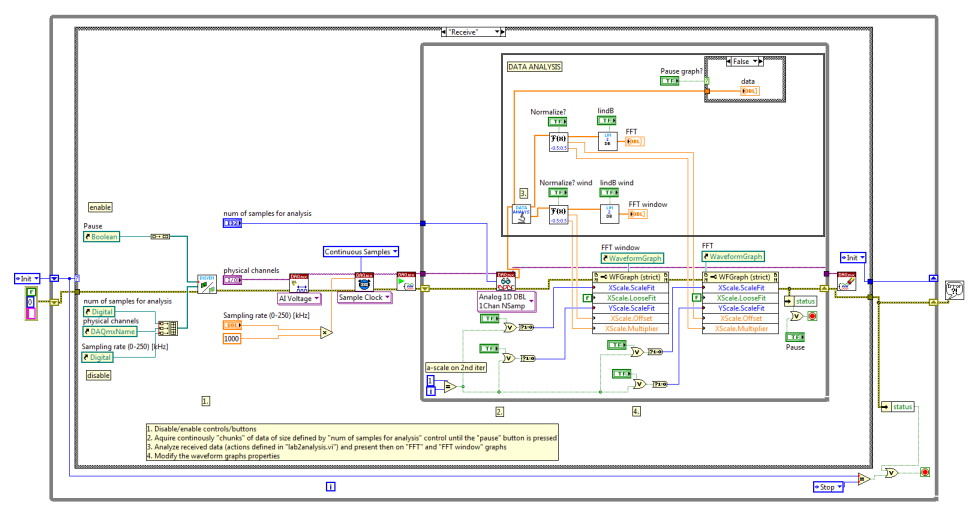

**Rysunek Z.7.** Schemat blokowy VI; wejścia – strona lewa; wyjścia – strona prawa

#### **Z.3.1. Przyrząd złożony z gotowych bloków uniwersalnych**

W tym rozdziale stworzymy przyrząd pomiarowy z gotowych bloków uniwersalnych. Bloki te dostępne są w sekcjach "Express" palet funkcji i kontrolek. Jest to bardzo szybka metoda prototypowania przyrządu – niewielkim kosztem otrzymamy działające urządzenie.

W następnym rozdziale poznamy bardziej żmudną metodę konstruowania przyrządu (ale dającą większą kontrolę i zazwyczaj większą pewność działania urządzenia) – poprzez programowanie go z wykorzystaniem obiektów elementarnych.

#### **Z.3.1.1. Analizator widma**

- Uruchom okno startowe LabView (za pomocą ikony na pulpicie).
- Z okna startowego LV wybierz **Create Project** *−→* **Blank VI** i przejdź do edycji nowo otwartych okien pustego VIa. Pierwsze z okien (szare) jest widokiem PANELU CzOŁOWEGO, drugie (białe) jest oknem widoku DIAGRAMU BLOKOWEgo, oba tworzą kod źródłowy VI.

W dowolnym momencie edycji można przełączyć się między widokami w panelu czołowym na diagram blokowy, wybierając z górnego paska stanu okna opcję **Window** *−→* **Show Block Diagram** i na odwrót **Window** *−→*

**Show Front Panel** (można użyć skrótu klawiszowego Ctrl+E). Po uruchomieniu VIa, użytkownik widzi tylko panel czołowy, zaś diagram blokowy jest  $ukryty -$ , zaszyty" pod panelem czołowym.

Przyciski widoczne na paskach stanu obu okien są zgromadzone w trzech grupach (rys. [Z.8,](#page-13-0) rys. [Z.9\)](#page-13-1). Zaczynając od lewej widzimy przyciski związane z uruchamianiem, "debugowaniem" i wstrzymywaniem VIa, następnie pośrodku jest grupa przycisków związanych z porządkowaniem jego widoku i wreszcie na końcu po prawej stronie przycisk pomocy kontekstowej (pytajnik) oraz widok ikony VIa. Pomoc kontekstowa wyświetla informacje o obiektach kodu wskazanych kursorem myszy i dostępna jest także pod skrótem Ctrl+H.

<span id="page-13-0"></span>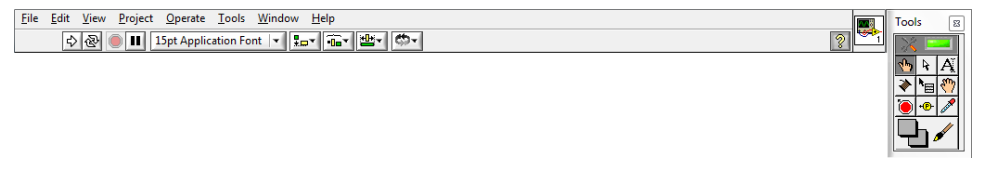

<span id="page-13-1"></span>**Rysunek Z.8.** Pasek górnego menu i narzędzi dostępny w oknie widoku panelu czołowego

◇图 ● Ⅱ <sup></sup> <sup>1</sup> 9 | 1 | 15pt Application Font | ▼ | 15pt Application Font | ▼ | 15pt Application Font | ▼ | 15pt Application Font | ▼ | 15pt Application Font | ▼ | 15pt Application Font | ▼ | 15pt Application Font | ▼ | 1  $| \mathcal{D} |$ 

**Rysunek Z.9.** Pasek górny narzędzi dostępny w oknie widoku diagramu blokowego

PRACA ZE SCHEMATEM BLOKOWYM VIa polega dosłownie na "narysowaniu kodu aplikacji", tj. wybieraniu (z odpowiedniej palety) "bloczków" potrzebnych do zrealizowania programu, a następnie połączeniu ich, tworząc właściwy diagram przepływu informacji/danych w programie. Dostęp do palety funkcyjnej uzyskujemy w ten sam sposób co uprzednio, poprzez kliknięcie prawym przyciskiem myszy w pustym obszarze okna schematu blokowego lub wybraniu **View** *−→* **Functions Palette** z górnego paska menu.

Zacznij od edycji schematu blokowego, na którym umieścisz generator sygnału. Kliknij w białym polu prawym klawiszem myszy i z menu wybierz **Express** *−→***Input** *−→***Simulate sig**. Przeciągnij wybrany obiekt na schemat.

Obiekty z menu "Express" stanowią gotowe, dość uniwersalne fragmenty kodu (lub generatory kodu), które wstępnie konfiguruje się w chwili umieszczania na schemacie.

 $\ddot{H}$  W oknie konfiguracji generatora nie musisz nic zmieniać – zakończ konfigurację [OK]. Wygeneruje się VI generatora, opatrzony portami we/wy (terminalami).

W schemacie blokowym możemy wyróżnić następujące elementy składowe:

- *porty wejścia i wyjścia* terminale, jedyne elementy widoczne na zewnątrz, tj. w panelu czołowym,
- *subVIe* czyli podprocedury zamknięte w pojedynczym module VI,
- *funkcje* realizujące podstawowe zadania odwzorowania/przekształcania danych,
- *stałe* wartości niezmienne w czasie wykonywania programu,
- *struktury* zestawy danych, organizujące informacje w programie,
- *połączenia* symboliczne "kable", przesyłające dane pomiędzy blokami.
- Umieść na panelu czołowym wyświetlacz, rysujący przebieg czasowy sygnału. Z menu kontekstowego wybierz **Express** *−→***Graph Indicator** *−→***Graph**. Przeciągnij wybrany obiekt na schemat. Ten obiekt nie wymaga konfiguracji.

Po umieszczeniu niezbędnych kontrolek/indykatorów na panelu czołowym VIa, mamy możliwość dostosowania ich parametrów – położenia, rozmiaru, zakresu przyjmowanych wartości i wielu innych właściwości – klikając prawym przyciskiem myszy na wybranym obiekcie i wybierając z menu kontekstowego opcję **Properties**.

- Przełącz się na schemat blokowy i zauważ, że pojawił się na nim terminal wejściowy wyświetlacza.
- \*<sup>\*</sup> Na obrysie obiektu generatora znajdują się jego terminale. Znajdź terminal wejściowy zadający częstotliwość – wykorzystaj podpowiedzi kontekstowe, pojawiające się przy najechaniu kursorem myszy, albo rozciągnij ikonę w pionie, aż pojawią się podpisy terminali. Na terminalu naciśnij prawy klawisz myszy i stwórz odpowiednią kontrolkę (**Create** *−→***Control**). Na panelu czołowym automatycznie pojawi się widget kontrolki dostosowany do typu danych terminala.
- $\ddot{t}$ . Narysuj połączenie terminala wyjściowego generatora z wejściem wyświetlacza.
- <sup>11</sup> Uruchom przyrząd przyciskiem pracy ciągłej <sup>®</sup> Run Continuously. Zmieniaj częstotliwość, operując myszką na kontrolce panelu czołowego. Zatrzymaj działanie VIa przyciskiem "Stop" *Abort Execution*.
- Dodaj teraz nowy wyświetlacz i wyświetl na nim widmo sygnału. Widmo oblicz przy użyciu bloku **Express** *−→***Signal Analysis** *−→***Spectral**. Zastosuj domyślną konfigurację bloku obliczeniowego (chyba że jesteś odważnym eksperymentatorem. . . ). Przetestuj działanie.
- Zwróć uwagę, że wyświetlacz sygnału ma poprawną skalę czasu wynika to z tego, że razem z blokiem próbek sygnału przekazywana jest informacja o okresie próbkowania.
- Zwróć uwagę, że wyświetlacz widma ma poprawną skalę częstotliwości, ale niepoprawny opis osi – jak widać, są pewne niedoróbki... Możesz to poprawić w menu właściwości ("Properties") wyświetlacza.

## **Z.3.1.2. Przyrząd wirtualny analizujący rzeczywisty sygnał**

<sup>++</sup> Zastąp symulator sygnału rzeczywistym wejściem analogowym. Aby to uczynić, podłączysz za chwilę sygnał do karty z przetwornikami poprzez panel z gniazdami BNC (rys. [Z.10\)](#page-15-0), ale najpierw przygotuj VI, który odczyta cyfrowy sygnał z karty. Usuń symulator i zamiast niego umieść na schemacie obiekt "DAO Assistant" (z menu **Express** *−→***Input**). W konfiguracji wstępnej obiektu wybierz "acquire", "Analog input", "Voltage". Pojawi się możliwość wybrania urządzenia – jeśli pojawią się do wyboru dwa urządzenia, wybierz pierwsze – i koniecznie **[+] rozwiń** drzewko i wybierz z niego tylko kanał A0 (za chwilę fizycznie, "w realu", podłączysz sygnał do gniazda BNC oznaczonego A0). Teraz można nacisnąć [Finish].

<span id="page-15-0"></span>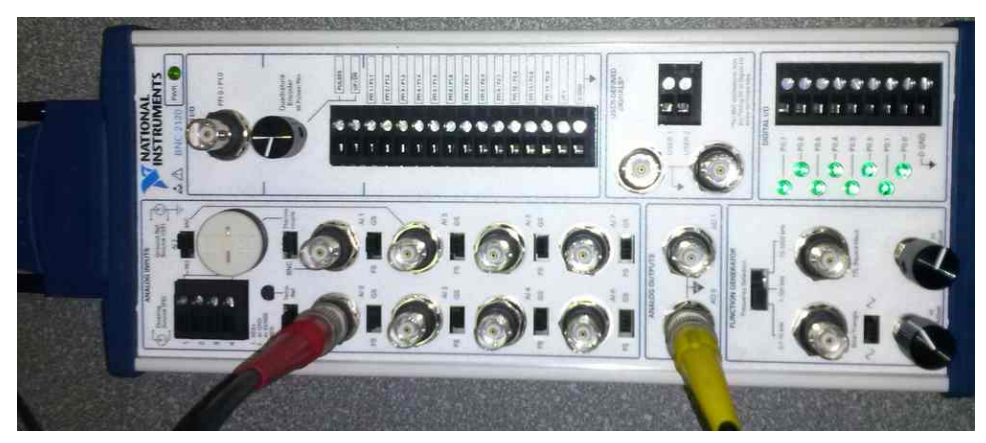

**Rysunek Z.10.** Panel wejściowy przetwornika A/C

 $\ddot{H}$  Na drugim etapie konfiguracji ustaw częstotliwość próbkowania ("Rate") na 10 kHz, a liczbę próbek ("Samples to read") na 1000. Zanim zakończysz konfigurację, wyjmij z szuflady kable oraz trójnik i podłącz sygnał z generatora na wejście "AI 0" (te czynności wykonaj "w realu"!!!) i pobierz blok próbek (przycisk [Run] w konfiguratorze). Sprawdź, czy na pewno widzisz ten sygnał, który jest podłączony (np. zmień jego amplitudę i ponownie uruchom [Run]).

Zawsze warto sygnał z generatora podejrzeć też – przez trójnik – na oscyloskopie.

- Po zakończeniu konfiguracji [OK] i wygenerowaniu przez LabView obiektu dołącz go zamiast symulatora i przetestuj działanie całości.
- $\ddot{+}$  Dodaj według uznania kontrolki umożliwiające zmiany parametrów urządzenia.
- Zbadaj jak wygląda sygnał i jego widmo, gdy częstotliwość sygnału przekroczy częstotliwość próbkowania.

Karta akwizycji nie posiada filtru antyaliasingowego i jej układ próbkujący ma pasmo do pojedynczych MHz. To oznacza, że praktycznie – przy sygnałach z zakresu do dziesiątek kiloherców – pobrana próbka jest "punktowa" a nie uśredniona za okres (odstęp) próbkowania *T*, co umożliwia pracę z podpróbkowaniem (undersampling).

## **Z.3.2. Zadanie extra Programowanie w LabView – prosty przyrząd wirtualny**

Na przykładach omówimy krok po kroku jak samemu, z podstawowych elementów, stworzyć prosty VI.

Zrealizujemy przyrząd, który będzie pełnił rolę uniwersalnego generatora sygnałów dyskretnych i analizatora ich widma.

Przyrząd ma pełnić następujące funkcje:

- generować bloki sygnałów o zadanej długości: narastający liniowo, losowy oraz sinusoidalny,
- wyświetlać wykres i widmo sygnału (w skali logarytmicznej decybelowej). Poniżej przedstawiono jeden ze sposobów realizacji zadania.

Zamknij okna poprzedniego przyrządu VI, i z okna głównego stwórz nowy VI.

Wejdź do okna schematu blokowego.

#### **Z.3.2.1. Tworzenie wektorów sygnału**

W celu wytworzenia wektora danych potrzebujemy w pierwszej kolejności skonstruować wektor (zdyskretyzowanego) czasu n=[0:N], a następnie zastosować pewne odwzorowanie/funkcję czasu na próbki f[n]. Na wstępie przykładu wytworzymy trzy różne wektory danych: narastających liniowo, zmieniających się losowo oraz uformowanych harmonicznie.

1) W oknie schematu blokowego dodaj niezbędne elementy, wybierając je z palety funkcyjnej. Kliknij prawym przyciskiem myszy i wybierz strukturę pętli FOR: **Programming***−→***Structures***−→***For Loop**[8](#page-16-0) , wstaw ją do schematu blokowego obrysowując dookoła obszaru/układu (jak na rys. [Z.12\)](#page-18-0) [9](#page-16-1) . Pętla zawiera licznik obrotów [N] oraz wskaźnik numeru aktualnie wykonywanej iteracji/obrotu [i] (indeksowany od zera).

2) Dodaj terminale wejściowe i wyjściowe VIa poprzez klikanie prawym przyciskiem myszy na elementach petli<sup>[10](#page-16-2)</sup>.

Terminal wejściowy dla licznika pętli [N] definiujący długość wektora danych: kliknij prawym przyciskiem myszy na liczniku pętli [N] i wybierz z menu kontekstowego **Create***−→***Control**.

<span id="page-16-0"></span><sup>8</sup> Możesz również skorzystać z opcji tzw. szybkiego wybierania "*Quick Drop*" wciskając kombinacje klawiszową Ctrl+Space, po czym wpisać w polu wyszukania żądane słowo (nazwę poszukiwanego elementu), a następnie wybrać go z listy i przeciągnąć na schemat.

<span id="page-16-1"></span><sup>9</sup> Można dowolnie modyfikować rozmiar pętli pociągając wskaźnikiem myszy za jej krawędź lub też, będąc w obszarze pętli, naciskając klawisz Ctrl+lewy przycisk myszy zarysować obszar – wykorzystywane często do robienia miejsca w gęsto zabudowanym diagramie.

<span id="page-16-2"></span> $10$  Klikając prawym przyciskiem myszy na konektorach poszczególnych struktur i bloków, LV w menu kontekstowym podpowiada nam różne możliwości wyboru, m.in. właściwego zakończenia/terminala **Create***−→***Constant, Control, lub Indicator**.

Terminal wyjściowy wygenerowanego wektora danych: ustaw kursor myszy na indeksie pętli [i]; pojawi się wtedy port wyjściowy indeksu. Port ten połącz z krawędzią bloku pętli: kliknij na porcie i na krawędzi (tu konieczne jest dość dokładne trafienie w krawędź). Wynik powinien przypominać rys. [Z.12\)](#page-18-0).

Zauważ, że na obwodzie pętli tam gdzie dochodzi połączenie/kabel pojawił się tzw. "tunel", dzięki czemu na wyjściu (po wykonaniu się pętli) otrzymamy wektor danych.

Tunelami przekazywane są dane z i do struktur programistycznych, struktura wykona (lub zakończy) się jeśli wszystkie dane są obecne w tunelu(ach) – pełna synchronizacja. Domyślnie tunele przechodzące przez krawędź pętli podlegają autoindeksacji, można ją wyłączyć z menu kontekstowego tunelu opcją **Disable Indexing**.

3) Dodaj wskaźnik danych z tunelu wyjściowego, klikając nań prawym przyciskiem myszy wybierz z menu kontekstowego **Create***−→***Indicator**. Zmień jego typ z integer na double, wybierając z menu kontekstowego **Representation***−→***DBL** i zauważ na ikonie marker rzutowania typów danych.

4) Uporządkuj rozmieszczenie kontrolek i indykatorów na schemacie, po czym przejdź do panelu czołowego.

Dobrą praktyką jest, aby na schemacie blokowym wejścia umieszczać z lewej strony, a wyjścia z prawej; schemat pojedynczego VIa powinien mieścić się na jednym ekranie.

Kontrolki i indykatory automatycznie pojawiły się na panelu czołowym VIa. Opisz je sensownie i uporządkuj wygląd interfejsu graficznego (GUI) (rys. [Z.11\)](#page-17-0). Wstaw początkowe wartości kontrolek (i/lub indykatorów) wpisując je doń z klawiatury, korzystając z menu kontekstowego/właściwości (naklikując prawym przyciskiem myszy na obiekcie) ustaw jako domyślne **Data Operations***−→***Make Current Value Default**. Rozciągnij indykator wektora danych na kilkanaście pól znaczących pociągając myszką za jego dolną krawędź (patrz rys. [Z.11\)](#page-17-0).

5) Uruchom VI przyciskiem "strzałki" pojedynczego wykonania <sup>2</sup> Run z górnego paska narzędzi okna $11$ , na wyświetlaczu zaobserwuj wynik.

<span id="page-17-0"></span>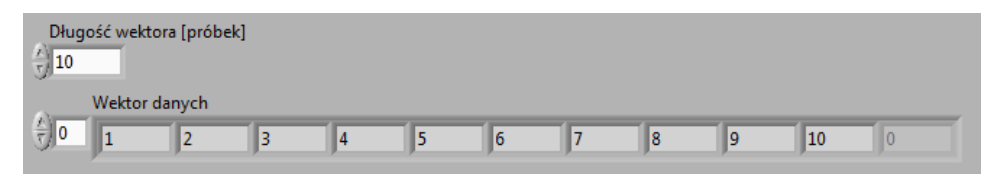

**Rysunek Z.11.** Widok panelu czołowego generatora wektorów z indeksami biegnącymi od jedynki; wejścia – góra; wyjścia – dół

<span id="page-17-1"></span> $11$  Ctrl+R – skrót klawiszowy uruchamiający wykonanie VIa.

Zauważ, że skonstruowany wektor chwil czasowych zaczyna się od zera, a chcielibyśmy aby zaczynał się od jedynki (jak dla przykładów w Matlabie). Należy zatem zwiększyć wartość indeksu pętli o jeden: wróć do diagramu blokowego, kliknij prawym przyciskiem myszy na połączeniu [i]*←→*tunel i wybierz **Insert***−→***Numeric Palette***−→***Increment** (patrz rys. [Z.12\)](#page-18-0).

<span id="page-18-0"></span>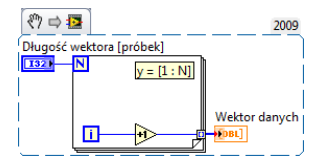

**Rysunek Z.12.** Diagram blokowy generatora wektorów liniowych; wejścia – strona lewa; wyjścia – strona prawa

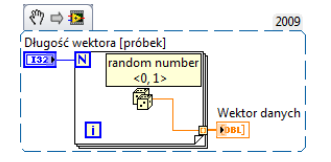

**Rysunek Z.13.** Diagram blokowy generatora wektorów losowych; wejścia – strona lewa; wyjścia – strona prawa

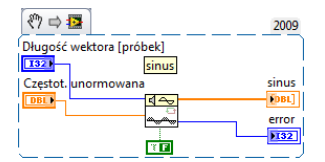

**Rysunek Z.14.** Diagram blokowy generatora wektorów harmonicznych; wejścia – strona lewa; wyjścia – strona prawa

6) Uruchom ponownie VI, tym razem w trybie pracy ciągłej wciskając przycisk "obiegu zamkniętego" *Run Continuously*. Kontrolę nad działającym VIem sprawujemy z pomocą użycia myszki i klawiatury, zweryfikuj działanie VIa zmieniając długość wektora. Zatrzymaj działanie VIa przyciskiem "czerwonego kółka" *Abort Execution*.

Dobrą praktyką jest używanie przycisku *Abort Execution* wyłącznie w sytuacjach awaryjnych – każda aplikacja powinna być wyposażona w programowy przycisk STOPu wstrzymujący jej działanie.

7) Teraz zaimplementuj generator wektorów losowych. Usuń funkcję **Increment** zaznaczając ją (klikając) lewym przyciskiem myszy, po czym naciśnij klawisz Delete. Dodaj i podłącz obiekt generacji losowej **Programming***−→***Numeric***−→***Random Number** (jak na rys. [Z.13\)](#page-18-0), usuń złamane połączenie $(a)^{12}$  $(a)^{12}$  $(a)^{12}$  klikając nań raz lewym przyciskiem myszy i Delete. Sprawdź, czy generator działa zgodnie z oczekiwaniami.

8) Zaimplementuj generator sygnału sinusoidalnego. Usuń pętlę FOR tak, jak poprzednio usuwałeś elementy schematu, dodaj blok generacji sinusa **Signal Processing***−→***Signal Generation***−→***Sine Wave**. Obejrzyj jego pomoc kontekstową. Kliknij dwa razy na bloku aby otworzyć jego panel czołowy, użyj Ctrl+E aby obejrzeć wewnętrzny schemat blokowy. Po pobieżnym zapoznaniu się zamknij te okna – blok będzie wykorzystywany jako sub-VI i sterowany za pomocą konektorów.

<span id="page-18-1"></span><sup>12</sup> Ctrl+B – skrót klawiszowy służący do czyszczenia schematu ze złych połączeń.

Na wejściu bloku generacji dodaj kontrolkę częstotliwości unormowanej<sup>[13](#page-19-0)</sup> oraz indykator błędu generacji<sup>[14](#page-19-1)</sup>, połącz elementy<sup>[15](#page-19-2)</sup> jak na rys. [Z.14.](#page-18-0)

#### **Z.3.2.2. Wyświetlanie wykresów – widmo sygnału**

1) Wizualizacja widma sygnału: zanim tego dokonasz, zmień na panelu czołowym VIa (przykład z rys. [Z.14\)](#page-18-0) indykator na graf **Replace***−→***Graph***−→* **Waveform Graph**. Opisz osie X i Y grafu jako osie czasu i amplitudy – we właściwościach grafu. Tamże wybierz rysowanie linią ciągłą ze znacznikami w pozycjach próbek.

Ustaw wartość 101 jako domyślną długość sygnału oraz 0,1 dla częstotliwości unormowanej (zwróć uwagę na *przecinek* dziesiętny – zgodnie z ustawieniami lokalnymi... ). Zobacz jak wygląda w czasie wygenerowany sygnał (rys. [Z.15\)](#page-19-3) i porównaj go z wynikami uzyskanymi w Matlabie (rys. [Z.1\)](#page-6-0).

<span id="page-19-3"></span>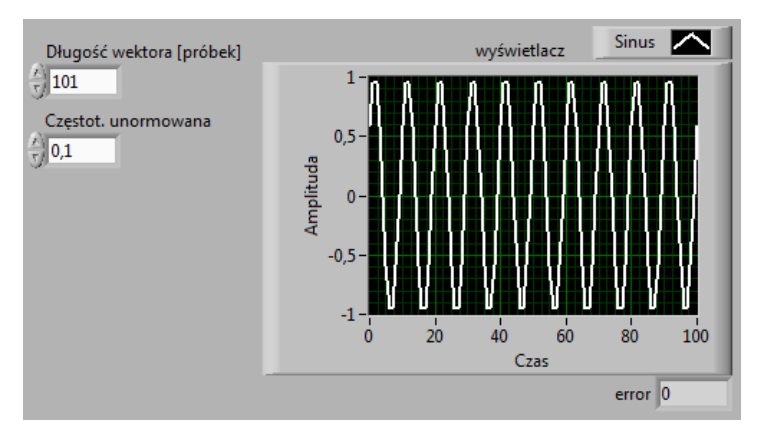

**Rysunek Z.15.** Widok panelu czołowego generatora wektora harmonicznej; wejścia – strona lewa; wyjścia – strona prawa

2) Rozbuduj przykład o analizę widmową dodając bloki obliczania FFT oraz modułu. Znajdź niezbędne elementy na palecie funkcyjnej, tj. blok **FFT**[16](#page-19-4) oraz **Complex To Polar**[17](#page-19-5), połącz całość jak na rys. [Z.16.](#page-20-0) Wyskaluj oś częstotliwości wyświetlacz tak, aby była w zakresie od 0 do 1, korzystając z właściwości grafu w zakładce **Properties***−→***Scales***−→***Scaling Factors***−→***Multiplier** wpisz 0,01, co w przybliżeniu odpowiada 1/długość\_wektora.

<span id="page-19-0"></span><sup>&</sup>lt;sup>13</sup> Z menu kontekstowego właściwego jej konektora, patrz również okno pomocy kontekstowej.

<span id="page-19-2"></span><span id="page-19-1"></span><sup>14</sup> Na wypadek, gdyby takowy w ogóle wystąpił.

<sup>15</sup> Ctrl+Space+D uruchamia automatyczne dodawanie w LV terminali do niepodłączonych portów wejścia/wyjścia dla elementu aktualnie zaznaczonego myszą; wszystkim portom zostaną przyporządkowane odpowiednie terminale; operacja taka może jednak trwać kilka–kilkanaście sekund.

<span id="page-19-4"></span><sup>16</sup> **Signal Processing***−→***Transforms***−→***FFT**

<span id="page-19-5"></span><sup>17</sup> **Mathematics***−→***Numeric***−→***Complex***−→***Complex To Polar**

<span id="page-20-0"></span>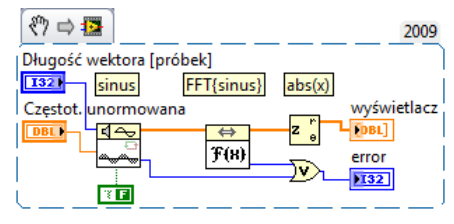

**Rysunek Z.16.** Diagram blokowy plotera widma wektora danych: skala liniowa; wejścia – strona lewa; wyjścia – strona prawa

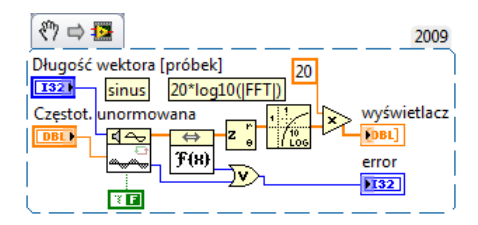

**Rysunek Z.17.** Diagram blokowy plotera widma wektora danych: skala decybelowa; wejścia – strona lewa; wyjścia – strona prawa

Na wykresie możemy zauważyć dwa charakterystyczne piki występujące w widmie sygnału, ich położenie na osi częstotliwości unormowanej oraz wysokość/amplitudy (rys. [Z.18\)](#page-20-1).

<span id="page-20-1"></span>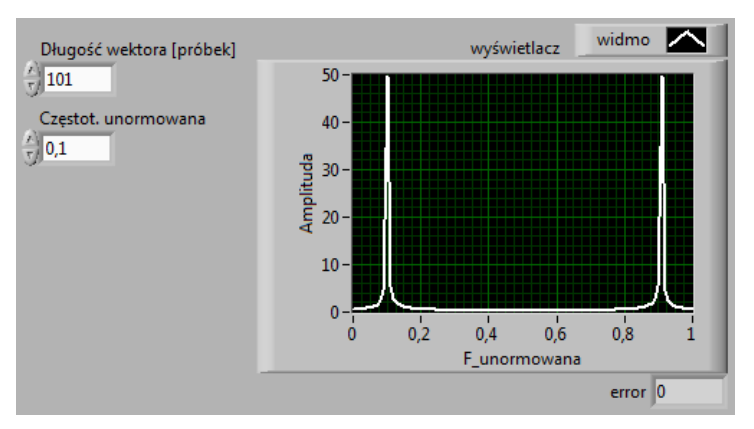

**Rysunek Z.18.** Widok panelu czołowego analizatora widma sygnału harmonicznego; wejścia – strona lewa; wyjścia – strona prawa

3) Zmodyfikuj diagram tak, aby wyświetlić widmo w skali decybelowej (patrz rys. [Z.17\)](#page-20-0). Dodaj do schematu blok logarytmowania **Logaritm Base 10**[18](#page-20-2) oraz mnożnik **Multiply**[19](#page-20-3) do przeskalowania z logarytmu na decybele. Stałą o wartości 20 utwórz *przed* połączeniem bloku logarytmu i mnożnika – inaczej stała zostanie uznana za wektor zamiast skalara. Przeprowadź połączenia zgodnie ze schematem przykładu (rys. [Z.17\)](#page-20-0) i uruchom VI.

LabVIEW umożliwia podejrzenie kolejności wykonania poszczególnych operacji programu. W tym celu należy kliknąć przycisk "żarówki" *Highlight Execution*, dostępny w górnym pasku narzędzi diagramu blokowego. Uruchomienie programu z załączoną opcją podglądu powoduje wykonanie go w zwolnionym tempie z animacją przepływu informacji  $\frac{\mathcal{Q}_{\text{max}}}{\mathcal{Q}_{\text{max}}}$ .

<span id="page-20-2"></span><sup>18</sup> **Mathematics***−→***Elementary***−→***Exponentials***−→***Logarithm Base 10**

<span id="page-20-3"></span><sup>19</sup> **Mathematics***−→***Numeric***−→***Multiply**

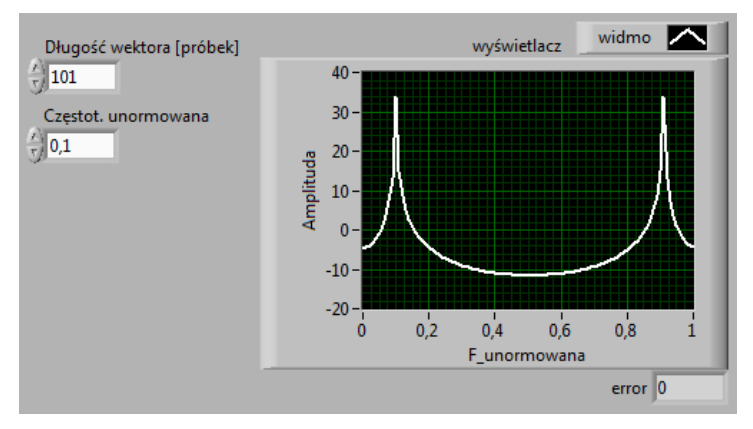

**Rysunek Z.19.** Widok panelu czołowego analizatora widma sygnału harmonicznego wyskalowanego w decybelach; wejścia – strona lewa; wyjścia – strona prawa

Użycie mechanizmu sondy <sup>**P**</sup> Probe</sup> pozwala podejrzeć wartości danego połączenia. Można również ustawić "pułapkę" **O** Breakpoint w kodzie programu na którymś z połączeń, spowoduje to zatrzymanie wykonania VI na pułapce i przejście w tryb wstrzymania *Pause*.

Jeśli w programie występują błędy połączeń, zostanie to zasygnalizowane złamaną linią połączeń oraz złamaną "strzałką" przycisku uruchomienia <sup>N</sup> Run. Po jej naciśnięciu wyskoczy okno listy błędów<sup>[20](#page-21-0)</sup> VI.

4) Wprowadź umyślnie błąd w schemacie – usuń dowolne połączenie. Obejrzyj listę błędów.

ı

<span id="page-21-0"></span><sup>20</sup> Ctrl+L – skrót klawiszowy pozwala podejrzeć listę błędów.